## **Darstellung der Administrationsoberfläche von TightGate-Pro in Putty einstellen**

Damit die Administrationsoberfläche von TightGate-Pro unter Putty im Windows-Betriebssystem richtig dargestellt wird, sollte bei Putty die Darstellung angepasst werden.

**Hinweis:** Legen Sie sich eine Session für TightGate-Pro an, dann werden die Einstellungen nicht global auf alle anderen Verbindungen angewendet.

So stellen Sie die richtigen Einstellungen für Putty ein:

Öffnen Sie Putty.

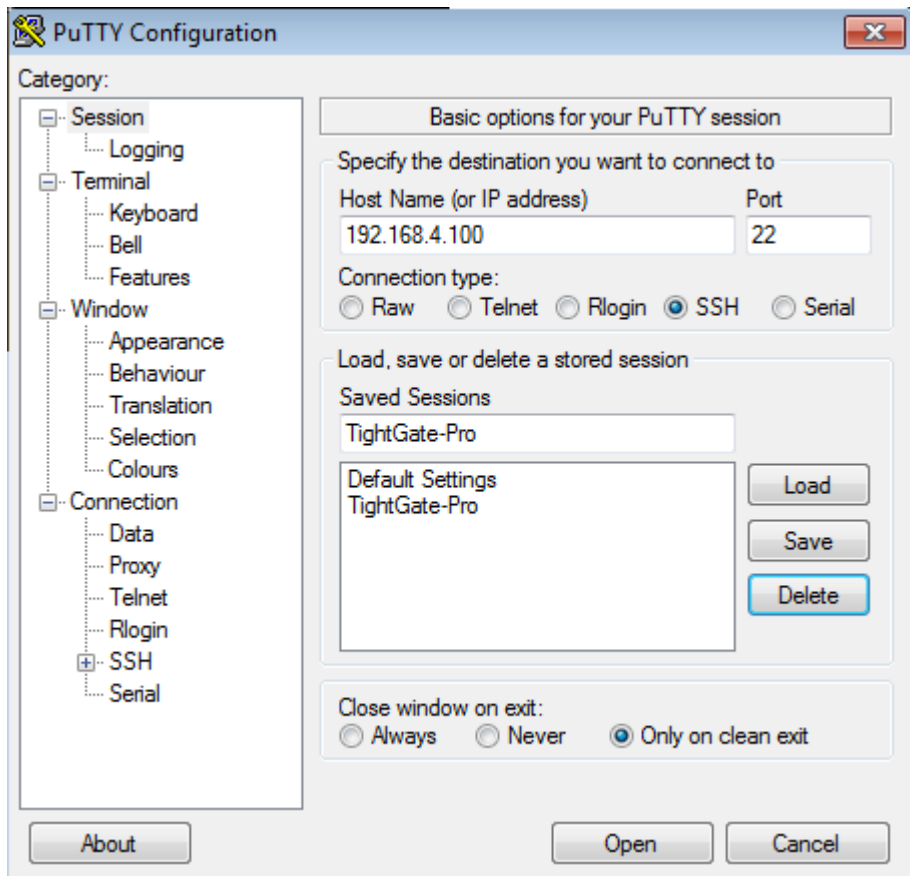

Legen Sie sich eine neue Session "TightGate-Pro" an und geben Sie die richtige IP-Adresse für die Verbindung zum gewünschten TightGate-Pro an.

Wechseln Sie in den Menüpunkt **Translations** unter der Sektion **Window**.

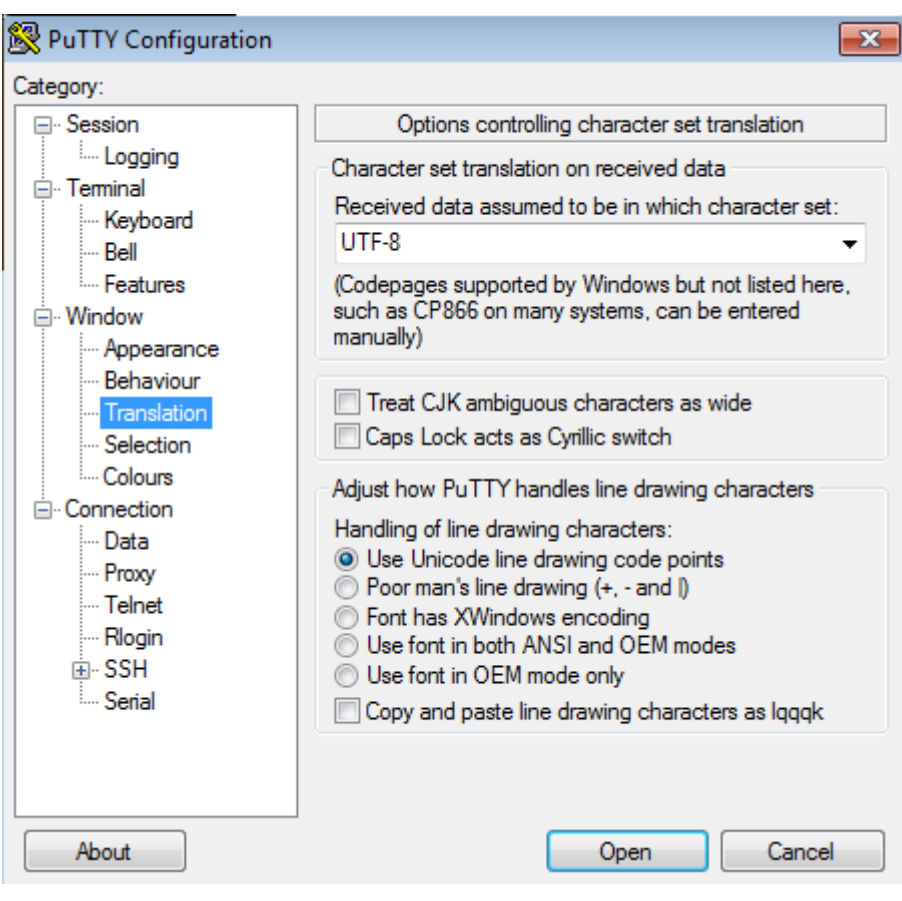

Wählen Sie als Codepage **UTF-8** aus und wechseln Sie nun in den Menüpunkt **Data** unter der Sektion **Connection**.

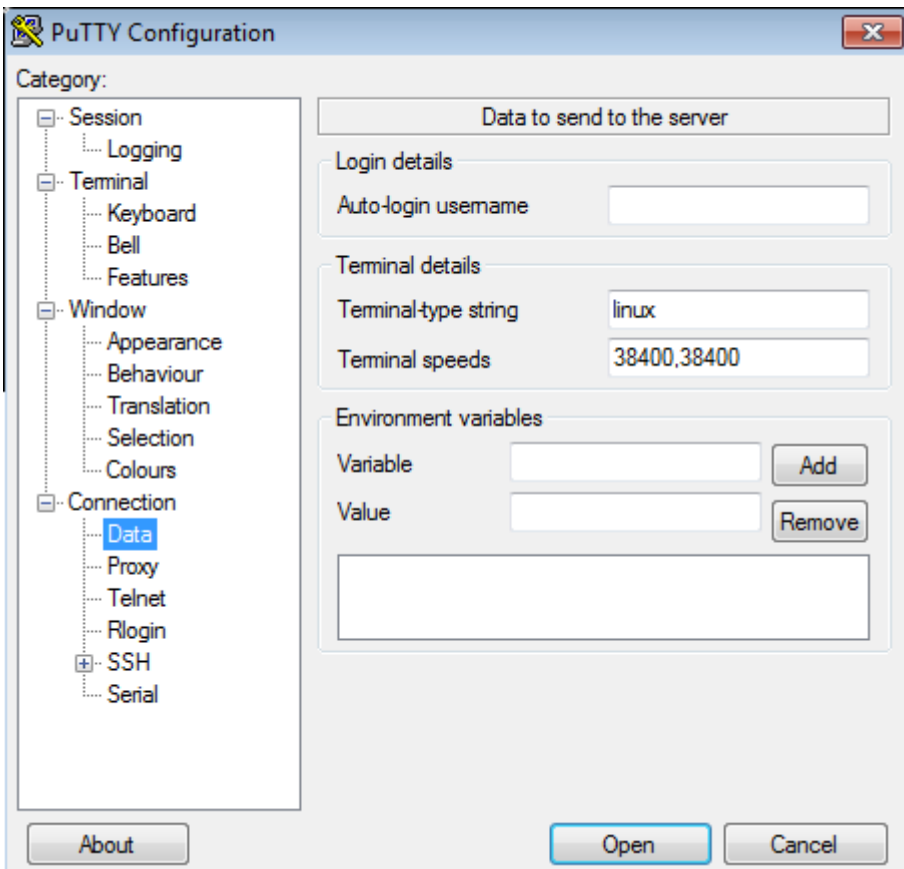

Ändern Sie bitte den Eintrag im Feld **Terminal-type String** von **xterm** zu **linux**.

Gehen Sie anschließen wieder auf den Hauptmenüpunkt **Session** und speichern die Einstellungen über den **Save**-Button ab.

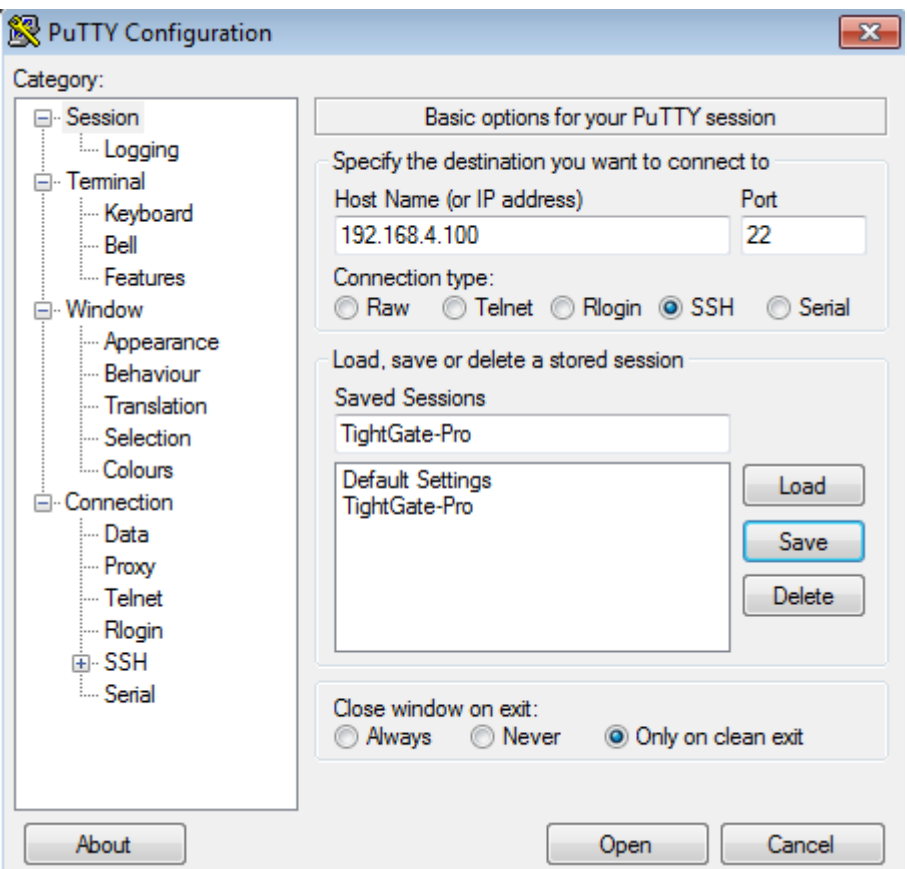

Ihre Einstellungen sind nun gespeichert.

Beim nächsten Aufruf der von Ihnen erstellen Session sind die neuen Einstellungen aktiv und die Administrationsoberfläche von TightGate-Pro wird korrekt dargestellt.

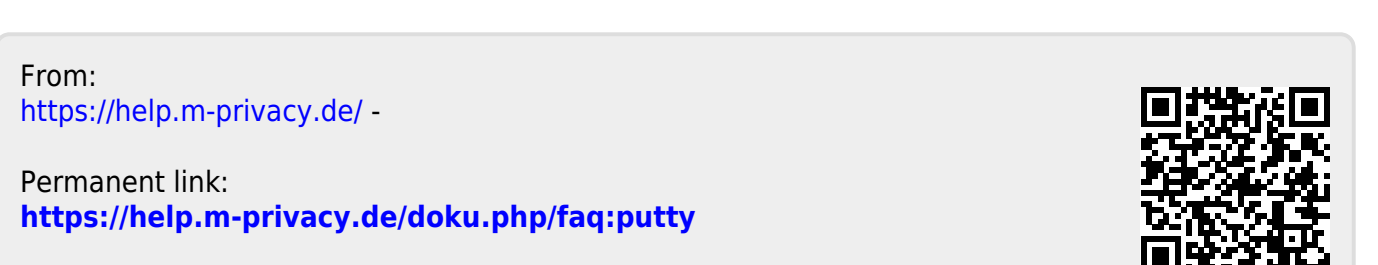

Last update: **2024/01/19 21:59**